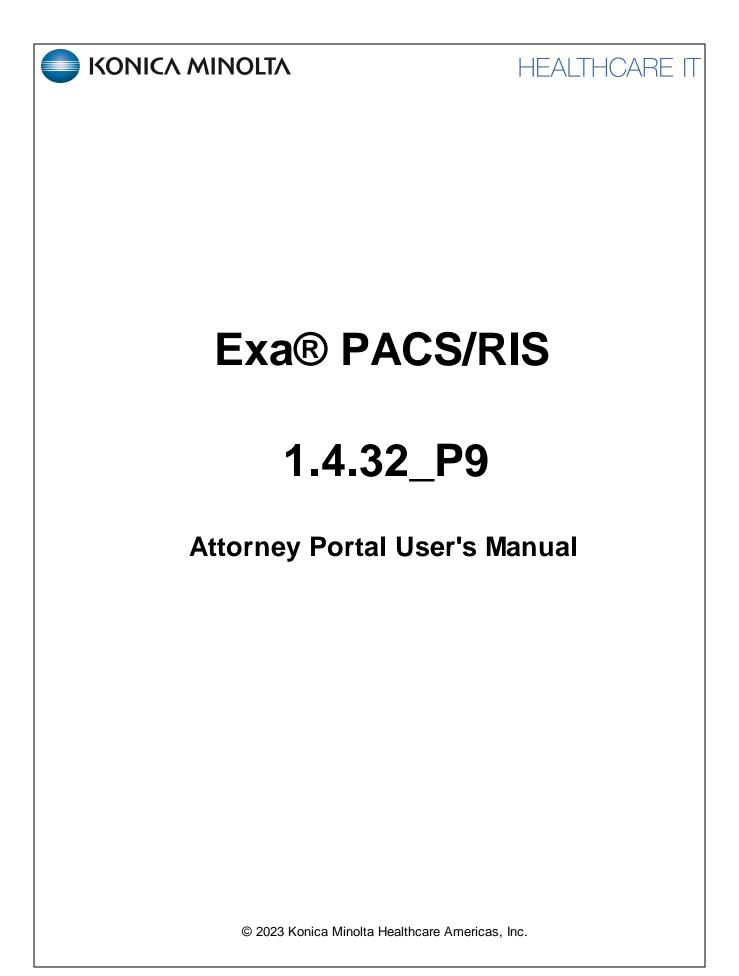

# **Table of Contents**

| Wel | Icome to Exa Attorney Portal     | . 3 |
|-----|----------------------------------|-----|
|     | Introduction                     | . 3 |
|     | Get started with Attorney Portal | . 5 |

# Welcome to Exa Attorney Portal

# Introduction

### Symbols

The following symbols may appear in the product documentation or on the product.

| Symbol        | Symbol Name                                                               | Symbol Description                                                                                                | Standard Number<br>and Name                  | Symbol<br>Reference<br>Number |
|---------------|---------------------------------------------------------------------------|----------------------------------------------------------------------------------------------------|----------------------------------------------|-------------------------------|
|               | Manufacturer                                                              | Indicates the name and address of the manufacturer                                                                | ISO 15223-1:2021                             | 5.1.1                         |
| EC REP        | Authorized<br>Representative in<br>the European<br>Economic Area<br>(EEA) | Indicates the Authorized Representative,<br>responsible for the device in the European<br>Economic Area (EEA).    | ISO 15223-1:2021                             | 5.1.2                         |
|               | Date of<br>Manufacture                                                    | Indicates the date when the device was manufactured.                                                              | ISO 15223-1:2021                             | 5.1.3                         |
|               | Caution                                                                   | Indicates information that is important for preventing loss of data or misuse of the software.                    | ISO 15223-1:2021                             | 5.4.4                         |
| LOT           | Batch Code                                                                | Indicates the full Software Release / Version number                                                              | ISO 15233-1:2021                             | 5.1.5                         |
| SN            | Serial number                                                             | Indicates the manufacturer's serial number so that a specific medical device can be identified                    | ISO 15233-1:2021                             | 5.1.7                         |
| REF           | Catalogue<br>Number                                                       | Indicates the manufacturer's catalogue number<br>so that the device can be identified                             | ISO 15233-1:2021                             | 5.1.6                         |
| i             | Consult<br>instructions for<br>use                                        | Indicates the need for the user to consult the instructions for use                                               | ISO 15233-1:2021                             | 5.4.3                         |
| <b>R</b> Only | Prescription<br>Device                                                    | Caution: Federal law restricts this device to sale<br>by or on the order of a licensed healthcare<br>practitioner | 21 CFR 801.109(b)(1)<br>Prescription Devices | N/A                           |

BS EN ISO 15223-1:2021 Medical devices - Symbols to be used with information to be supplied by the manufacturer - Part 1: General requirements

# **Regulatory and compliance**

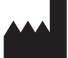

Konica Minolta Healthcare Americas, Inc.

2217 U.S. Highway 70 East Garner, NC 27529 USA

Tel: 1-800-366-5343

### System requirements

The following are the minimum system requirements for clients of Exa PACS/RIS.

#### Workstation - User

| Component | Specification            |
|-----------|--------------------------|
| CPU       | Intel® Core™ i5 or later |
| RAM       | 8 GB or more             |
| NIC       | Single 1000 MB/s         |
| Storage   | HDD, 500 GB or more      |
| OS        | Windows 10 Pro, 64-bit   |
| Monitor   | 20 inch, 1600 × 1200     |

# **Get started with Attorney Portal**

This manual describes:

- How administrators can set up the Exa PACS/RIS Attorney Portal (see "Setup")
- How attorneys can use the portal (see "Use Attorney Portal")

#### Attorneys

Before you begin, obtain account credentials from your site administrator. Those credentials allow you to use the functions of the portal to which you were granted rights.

#### **Use Attorney Portal**

Patient Portal is a web app accessible from Exa PACS/RIS that provides a convenient place to request and view appointments, view your patients' medical records (patient chart), and to send documents requested by your healthcare providers (such as scans of your insurance card).

#### Sign in to Attorney Portal

1. In Chrome, go to the URL provided to you by your administrator or Konica Minolta.

| KONICA MINOLTA ATTORNEY PORTAL | LOGIN                                                     |
|--------------------------------|-----------------------------------------------------------|
| <u> 19-41119</u>               | viztek                                                    |
|                                |                                                           |
|                                | Lagree to the HIPAA Privacy Notice                        |
|                                | LOGIN                                                     |
|                                | 1430,01894                                                |
|                                | Organizational News                                       |
|                                | Urgent Request                                            |
|                                | Please call XXXXXXXXXXXX for Urgent<br>Imaging Requests.  |
|                                |                                                           |
|                                | Contact Us<br>411 Newark Rompton Tripk<br>WorkE, NJ 07470 |

2. On the right pane, type your sign-in credentials, select **I Agree to the HIPAA Notice**, and then select **LOGIN**.

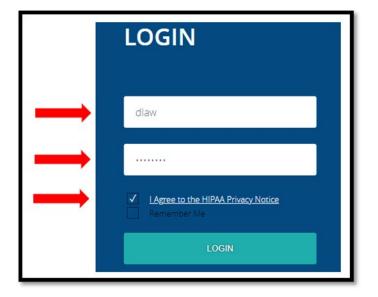

### Navigation bar

The navigation bar always appears on the left side of the screen.

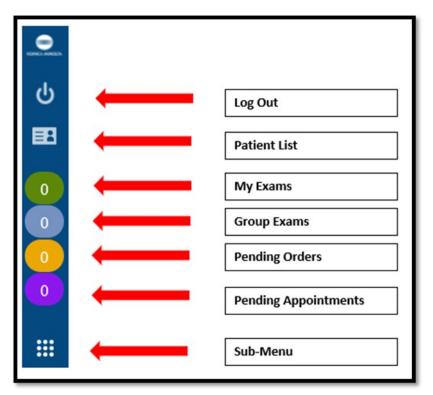

#### Find common features

To find the following features, go to the MY EXAMS or MY GROUP worklists. The Import & CD Burn functions are available on these worklists, and also from Sub-Menu.

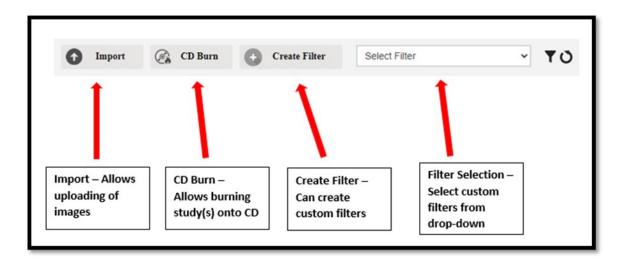

### View the My Exams worklist

The My Exams worklist is the main starting point for viewing studies.

|    |        | 0 |
|----|--------|---|
| 1. | Select | _ |

#### to open the **MY EXAMS** worklist.

|      | PATIENT NAME      | DATE OF BIRTH | STUDY DESCRIPTION                 | STUDY STATUS | STUDY DATE             | ACCESSION NO. | FACILITY                        | MODALITY                | REFERRING PHYSIC   |
|------|-------------------|---------------|-----------------------------------|--------------|------------------------|---------------|---------------------------------|-------------------------|--------------------|
|      |                   |               |                                   |              |                        |               | Al v                            | Al                      |                    |
| 0    | Test, Barry       | 10/09/2010    | MRA (ANGIOGRAM) CHEST WITHOUT CON | 7 Ordered    | 12/03/2021 9:52 AM EST | 383           | Hodorville                      | Magnetic Resonance      | Bassett, Gallagher |
| •    | Tester, Braxton O | 12/15/1993    | CT ABD & PELVIS W/O CONTRAST      | Incomplete   | 07/20/2021 2:35 PM EDT | 218           | Konica Minolta Healthcare Ameri | ica Computed Tomography | Test, Referring    |
| 0.01 | Testy, Jennifer R | 03/24/1968    | Diagnostic Unilateral             | Approved     | 03/18/2021 2:17 PM EDT | SABI000239397 | Konica Minolta Healthcare Ameri | ica Mammography         | Test, Referring    |
|      |                   |               |                                   |              |                        |               |                                 |                         |                    |
|      |                   |               |                                   |              |                        |               |                                 |                         |                    |

• Select the Reload O icon to refresh the worklist.

### Open images and approved reports

To view approved reports:

1. On the My Exams worklist, on a study row, select the

icon to open an approved report.

| י ≡ | ranscriptionHandler.ash                             | x 1 / 2   − 100%                                              | +   🖸 🔊                                         | 1                                             | • • | • : |
|-----|-----------------------------------------------------|---------------------------------------------------------------|-------------------------------------------------|-----------------------------------------------|-----|-----|
|     |                                                     |                                                               |                                                 |                                               |     |     |
|     |                                                     | Medical Imag                                                  |                                                 |                                               |     |     |
|     | Patient Name:<br>Referring Physician:<br>Procedure: | Testy, Jennifer R<br>Test, Referring<br>MAMMOGRAPHY BILATERAL | Patient ID:<br>Date of Birth:<br>Date of Study: | 123456789<br>25-Mar-1988<br>11/14/2018 5:00 A |     |     |
|     | Body Part: BREAST<br>Exam:                          |                                                               |                                                 |                                               |     |     |
|     | Clinical data: Scre                                 | ening. Asymptomatic. No family                                | y history of breast                             | cancer.                                       |     |     |
|     | Technique: Bilater                                  | al digital CC and MLO views w                                 | ere performed sup                               | oplemented with CAD.                          |     |     |
|     | Prior studies: Avai                                 | lable                                                         |                                                 |                                               |     |     |
|     |                                                     | suspicious mass, calcification, nge since prior exam.         | architectural dist                              | ortion or asymmetry.                          |     |     |
|     |                                                     | mammographic evidence of m                                    | 112                                             |                                               |     |     |

2. The report can be downloaded or printed.

#### To view images:

1. Select the  $^{\oplus}$  button to open images in the viewer.

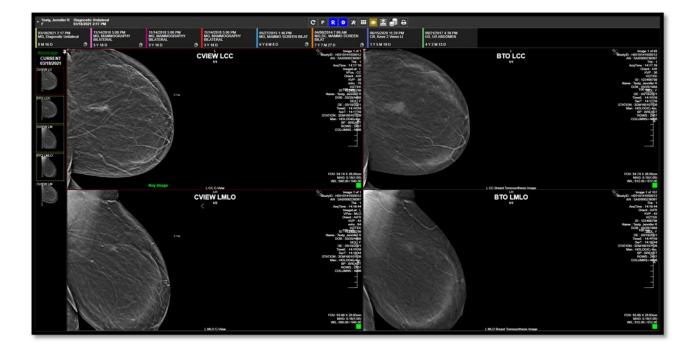

### View group exams and pending orders and appointments

The Group Exams worklist displays your patient, and patients of other members of your provider group.

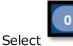

#### to open the **GROUP EXAMS** worklist.

| 0   | ROUP EXAMS        |               |                              |              | O Import                | CD Burn       | Create Filter Select            | liter                  | ۲ | ۳o                  |
|-----|-------------------|---------------|------------------------------|--------------|-------------------------|---------------|---------------------------------|------------------------|---|---------------------|
|     | PATIENT NAME      | DATE OF BIRTH | STUDY DESCRIPTION            | STUDY STATUS | STUDY DATE              | ACCESSION NO. | FACILITY                        | MODALITY               |   | REFERRING PHYSICIAN |
|     |                   |               |                              |              |                         |               | All 👻                           | All                    | ~ |                     |
| 0   | Gator, Ade        | 01/31/1996    | ABDOMEN X-RAY                | Scheduled    | 11/08/2021 12:00 AM EST | 376           | Pineapple Under The Sea         | Computed Radiography   |   | Doctor, Tested      |
|     | Nuckols, Thomas   | 08/18/1988    | Requesting Exam              | Ordered      |                         | 256           | Konica Minolta Healthcare Ameri | c Computed Radiography |   | Doctor, Nicole      |
| 0   | g Test, Mawc      | 03/25/1988    | CT ABD & PELVIS W/O CONTRAST | Approved     | 06/16/2021 4:40 PM EDT  | 254           | Dave's Hospital                 | Computed Tomography    |   | Test, Referring     |
|     | g Test, Mawc      | 03/25/1988    | CTABD C-/C+                  | Approved     | 06/16/2021 4:40 PM EDT  | 204           | Dave's Hospital                 | Computed Tomography    |   |                     |
| 0.0 | Testy, Jennifer R | 03/25/1988    | MAMMOGRAPHY BILATERAL        | Unread       | 11/14/2018 5:00 PM EST  | 209           | Konica Minolta Healthcare Amer  | c Mammography          |   | Test, Referring     |

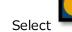

to open the **PENDING ORDERS** worklist.

| PENDING OF                            | RDERS         |                   |              |            |             |                      |   |          |                    |                     | 20                         | )                    |
|---------------------------------------|---------------|-------------------|--------------|------------|-------------|----------------------|---|----------|--------------------|---------------------|----------------------------|----------------------|
| PATIENT NAME :                        | DATE OF BIRTH | STUDY DESCRIPTION | STUDY STATUS | STUDY DATE | ACCESSION N | FACILITY             |   | MODALITY | REFERRING PHYSICIA | A ORDERING FACILITY | REASON                     | JUSTIFICATION OF SER |
|                                       |               |                   |              |            |             | All                  | ۷ | All      | *                  |                     |                            |                      |
| Tester, Braxton O                     | 12/15/1993    | Requesting Exam   | Ordered      |            | 392         | Eric's Best Practice |   | СТ       | Doctor, David      |                     | Patient has abdominal pair |                      |
| <ul> <li>Testy, Jennifer R</li> </ul> | 03/24/1988    | Requesting Exam   | Ordered      |            | 391         | Eric's Best Practice |   | MR       | Doctor, David      |                     | Frequent headaches         |                      |

The Pending Appointments worklist displays a list of your patients and the status of their orders and appointments.

Select

to open the **PENDING APPOINTMENTS** worklist.

| PENDING A         | PENDING APPOINTMENTS |                   |              |                    |              |                      |   |          | 0                                     | 0                          |                      |
|-------------------|----------------------|-------------------|--------------|--------------------|--------------|----------------------|---|----------|---------------------------------------|----------------------------|----------------------|
| PATIENT NAME :    | DATE OF BIRTH        | STUDY DESCRIPTION | STUDY STATUS | STUDY DATE         | ACCESSION NC | FACILITY             |   | MODALITY | REFERRING PHYSICIAN ORDERING FACILITY | REASON                     | JUSTIFICATION OF SEF |
|                   |                      |                   |              |                    |              | All                  | × | Al 🗸     |                                       |                            |                      |
| Tester, Braxton O | 12/15/1993           | Requesting Exam   | Ordered      |                    | 392          | Eric's Best Practice |   | СТ       | Doctor, David                         | Patient has abdominal pair |                      |
| Testy, Jennifer R | 03/24/1988           | MRI ABD C-/C+     | Scheduled    | 11/11/2021 8:00 AM | 391          | Hodorville           |   | MR       | Doctor, David                         | Frequent headaches         |                      |

### Import images

You can import images into studies.

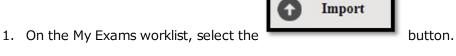

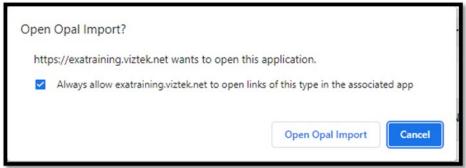

- 2. Select the Always allow... checkbox, and then select Open Opal Import.
- 3. In the **OpalImport** window, select **Modify Demographics**.

| 船 Opalimport                                                      |                        | -              |              | ×   |
|-------------------------------------------------------------------|------------------------|----------------|--------------|-----|
| 2.4.5.157 Built: Ju                                               | 17 2017 10:01          | 56             |              | _   |
| Select Files/Folder or DICOMDIR to Import                         |                        | Import         |              |     |
| Do Not Compress      Overwrite     DB Only     Save Before Encode | Enable                 | Data Ed        | dit Script   |     |
| Isolate Fails  Modify Demographics Max Files                      |                        | Save File List | Open File Li | ist |
|                                                                   | ge Mode<br>mapsis Mode |                |              |     |
| No Files/Folders S                                                | elected for Impo       | rt             |              |     |
|                                                                   |                        |                |              | ~   |
| <                                                                 |                        |                | >            |     |
| Stop Clear Import List                                            | Clear Error Li         | st             | Exit         |     |

4. Select Select Files/Folder or DICCOMDIR to Import.

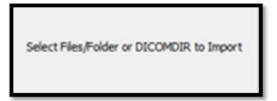

5. Browse for and select the DICOMDIR file.

| 船 Open                            |                                 |                                          | ×                         |
|-----------------------------------|---------------------------------|------------------------------------------|---------------------------|
| Look in:                          | DVD RW Drive (D:)               | - 🗈 💣 🎫                                  |                           |
| *                                 | Name                            | Date modified                            | Туре                      |
| Quick access                      | Files Currently on the Disc (5) | 10/2/2019 10:22 AM<br>10/2/2019 10:22 AM | File folder<br>Setup Infc |
| Desktop                           |                                 | 10/2/2019 10:22 AM                       | File                      |
| Libraries<br>Dibraries<br>This PC | OpalViewerLite                  | 10/2/2019 10:22 AM<br>10/2/2019 10:22 AM | Applicatic<br>Icon        |
|                                   | <                               |                                          | >                         |
| ltem i                            | name: DICOMDIR                  | ✓ Select                                 | Cancel                    |

6. The selected files appear in the white box, and the status box indicates the number of files selected for import.

| 2.4.5.157 Built: Ju                                                                                                    | 17 2017 10:01 | :56            |                |
|----------------------------------------------------------------------------------------------------|---------------|----------------|----------------|
| Select Files/Folder or DICOMDIR to Import                                                                                                    |               | Import         |                |
| Do Not Compress  Overwrite DB Only Save Before Encode                                                                                                    | T Enable      | Data Ed        | dit Script     |
| Isolate Fails V Modify Demographics                                                                                                    |               | Save File List | Open File List |
| Max Files                                                                                                    |               |                |                |
| Stryker Production Mode SCIma<br>Stryker OP DATA Mode Fuji Sy<br>Stryker ZIP Archive Mode<br>Stryker Image Fixes                                                                                                    | napsis Mode   |                | _              |
| Stryker OP DATA Mode         Fuji Sy           Stryker ZIP Archive Mode         Stryker ZIP Archive Mode           Stryker ZIP Archive Mode         6 Files/Folders Se           0: \0001\01\010010001         0           0: \0001\01\010020001         0           0: \0001\01\0020001         0           0: \0001\01\0020001         0           0: \0001\01\010030001         0           0: \0001\01\0100040001         0 |               | t              | ^              |
| Stryker OP DATA Mode Fuji Sy<br>Stryker ZIP Archive Mode<br>Stryker Image Fixes                                                                                                    |               | t              | -              |

7. Select Import.

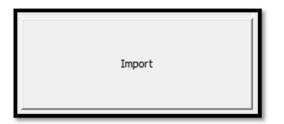

8. The status bar shows the progress of the import.

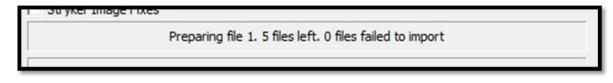

9. In the **Modify/Confirm Demographics** screen, enter your facility account number and name format and select **MODIFY**.

| urrent Info   | 1               | New Info     |                                                                  |
|---------------|-----------------|--------------|------------------------------------------------------------------|
| ld:           |                 | Id:          |                                                                  |
| Name:<br>DOB: |                 | DOB:         | name ^Firstname ^MI ^Prefix ^Sufix<br>MDD (no slashes or dashes) |
| Institution:  | INSIGHT IMAGING | Institution: |                                                                  |
|               |                 |              |                                                                  |
| I Query<br>PI | ID .            | Name         | DOB                                                              |
| 8 Query<br>PI | ID              | Name         | DOB                                                              |
|               | ID              | Name         | DOB                                                              |
|               | ID              | Name         | DOB                                                              |
|               | ID              | Name         | DOB                                                              |

10. The result of the import appears.

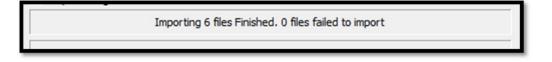

#### Burn studies to media

2. Select the

You can burn studies to removable media, or to a hard disk.

1. On the My Exams worklist, select the checkboxes of the studies that you want to burn to CD.

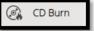

button.

3. Select OpalPreFetchListener.

Result: The Opal CD Burning window appears.

4. Select Include Viewer.

| PID<br>test547778           | NAME<br>test, tester       | DESCRIPT                   | ION                | DAT |
|-----------------------------|----------------------------|----------------------------|--------------------|-----|
|                             |                            |                            | *                  |     |
| ٢                           |                            |                            |                    | 3   |
| Options<br>✓ Include Viewer | Write to Disk Only         | Path                       |                    |     |
| Cache Images                | Create Annotations Overlay |                            |                    |     |
| Anonimize DICOMS            | Remove Annotations         | Compression                | JPEG 2000 Lossless |     |
| Fix Split BTO               |                            | Report                     | DoNotStore         | •   |
|                             | XML Loaded. Click Sta      | rt to Intiate Burn Process |                    |     |
|                             | Current S                  | tep Progress               |                    |     |
|                             | Total                      | Progress                   |                    |     |

- 5. In the Report dropdown list, select an option.
- 6. Insert a CD and select START.
- 7. The status bar shows progress of the burn job.

| Downloading Image 4 of 7 |                |  |  |  |
|--------------------------|----------------|--|--|--|
| Current Step Progress    |                |  |  |  |
|                          | Total Progress |  |  |  |
| Close START Cancel       |                |  |  |  |

### Create a worklist filter

You can create a filter to customize what information appears on the My Exams worklist.

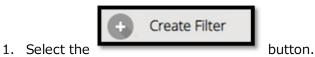

2. In the Filter Settings screen, type a filter name, select filtering criteria, and then select SAVE.

| FILTER SETTINGS      | 2                                      |
|----------------------|----------------------------------------|
| Filter Name Filter 1 | SAVE BACK CLEAR                        |
| Filter Columns       | Filter Values                          |
| ✓ Patient Name       |                                        |
| ☑ Date of Birth      |                                        |
| Study Description    |                                        |
| Study Date           |                                        |
| Accession No.        |                                        |
| Referring Physician  |                                        |
| Facility             | Konica Minolta Healthcare Americas 🗸 🗸 |
| Modality             | All                                    |
| Study Status         | Please select                          |

3. In the message box, select **OK**.

| exatraining.viztek.net says<br>Filter Created |                  | - 1 |     |        |
|-----------------------------------------------|------------------|-----|-----|--------|
|                                               |                  | ОК  |     |        |
|                                               |                  |     |     |        |
| manage filters, select the filter             | <b>Y</b> button. |     |     |        |
| manage filters, select the filter             | <b>Y</b> button. |     |     | 2      |
|                                               | <b>Y</b> button. |     | ADD | RELOAD |

4.

# Open a patient chart

1. Select the

You can open a patient chart to view demographics and other patient related information.

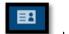

button.

| 1 | PATIENT LIST |   |                 |            |     |             | 0                          |
|---|--------------|---|-----------------|------------|-----|-------------|----------------------------|
|   |              |   | PATIENT NAME    | DOB        | SEX | ACCOUNT NO. | ADDRESS                    |
|   |              |   |                 |            |     |             | viztek                     |
| ۲ | f            | * | Test, Mawc      | 03/25/1988 | F   | MAWC1       | 101 main streer            |
| ۲ | Ð            | * | Tester, Braxton | 12/16/1993 | м   | TesB1019    | 123 Any Street , Apt# 2020 |
| ۲ | F            | * | Nuckols, Thomas | 08/18/1968 | м   | nuct1002    | 123 Fake Street            |
| ۲ | Ð            | * | Gator, Ade      | 01/31/1996 | F   | GatA1044    |                            |
| ۲ | Đ            | * | Testy, Jennifer | 03/25/1988 | F   | 123456789   | 123 ABC St                 |

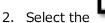

### button to view the **PATIENT DASHBOARD**.

On the dashboard, you can select a patient chart to open it.

| INTIENT DASHEBOARD                    |                                                                                                    |                                                                                                    |                                                                                                   |
|---------------------------------------|----------------------------------------------------------------------------------------------------|----------------------------------------------------------------------------------------------------|---------------------------------------------------------------------------------------------------|
| ini<br>Becc (Resc)<br>N<br>Revenue P) | Annone and annotation and annotation and an |                                                                                                    | Name<br>Namester                                                                                  |
| Nacional Standards                    | ingge<br>Langerten                                                                                                    | exhap<br>To Res<br>Indication                                                                                                    | an an an an an an an an an an an an an a                                                          |
| nat<br>Katist                         | e<br>Later                                                                                                    | na gana Mar, Agar angan tangga<br>Wangan<br>Mangan angan tangga<br>Mangan ang ang ang ang ang ang ang ang an                                                                                                    | lange<br>Enseme                                                                                   |
| Norman                                | Allandari<br>Allandari                                                                                                    | In a final data of the contract of the contract of the contrac | Annua Insue<br>Annua Annua I                                                                      |
| Announce<br>Announce                  | Lawara kanang<br>Kanang kanang                                                                                                    | Nongroups<br>Market State State Stat                                                                                                    | Annag kostar<br>Semanti realitatarian<br>Managa realitatarian                                     |
|                                       |                                                                                                    | 118<br>119<br>119<br>119<br>119<br>119<br>119<br>119                                                                                                    | No         Ministry Conf.           No         Ministry Conf.           No         Ministry Conf. |

#### Attach a document to an exam

500-000732A

You can attach a scanned document (such as an order form) to an exam.

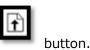

1. In the patient list, in a patient row, select the **Upload Patient Document** 

| Document Type     | File          |                                           |     |            |
|-------------------|---------------|-------------------------------------------|-----|------------|
| Order             | ~             |                                           |     |            |
| Notes             | Linked Study  |                                           |     |            |
| Script for CT ABD | Accession No. | Description                               | Mod | Study Date |
| Scription of ADD  | 392           | Requesting Exam                           | СТ  |            |
|                   | O 391         | Requesting Exam                           | MR  |            |
|                   | O 390         | ABDOMEN X-RAY                             | CR  | 08/09/2021 |
|                   | O 386         | Requesting Exam                           | DX  | 11/08/2021 |
| <                 | ○ 383         | MRA (ANGIOGRAM) CHEST WITHOUT<br>CONTRAST | MR  |            |
|                   | O 381         | ULTRASOUND BREAST BILATERAL<br>COMPLETE   | US  | 11/08/2021 |
|                   | ○ 376         | ABDOMEN X-RAY                             | CR  | 11/07/2021 |
|                   | O 376         | ABDOMEN X-RAY                             | CR  | 11/07/2021 |
|                   | SELE          | CANCEL                                    |     |            |

2. Under Linked Study, select to which exam you want to add the document.

3. Select **SELECT**, and then browse for and select a document to add.

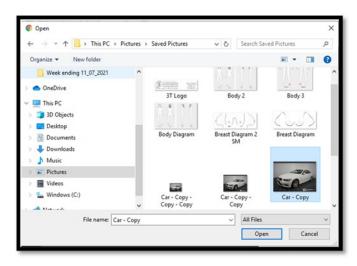

4. Select UPLOAD.

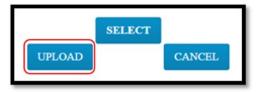

Result: The document is added to the exam, and the patient document list appears.

| P | PATIENT DOCUMENTS FOR TESTER, BRAXTON |                 |                         |                         |               |              |
|---|---------------------------------------|-----------------|-------------------------|-------------------------|---------------|--------------|
|   | DOCUMENT TYPE                         | DOCUMENT SOURCE | IMPORT/UPLOAD DATE      | CREATED DATE            | CREATED BY    | REQUESTED BY |
|   | All                                   | All 🗸           |                         |                         |               |              |
|   | Order                                 | User Upload     | 11/10/2021 10:38 AM EST | 11/10/2021 10:37 AM EST | Doctor, David |              |
| ۵ | Order                                 | User Upload     | 09/17/2021 2:04 PM EDT  | 09/17/2021 2:03 PM EDT  | Viztek, Pacs  | Patient      |

### Create and schedule an exam

You can create and schedule an exam.

- 1. Select the nav bar icon to create a new order.
- 2. Enter criteria for the patient, and select **Search**.

NOTE: If this is the first time to order an exam for the patient, you must use Break the Glass.

| Patient Information |                      |     |         |                              |       |       | CREATE AND SCHEDULE |
|---------------------|----------------------|-----|---------|------------------------------|-------|-------|---------------------|
| Starts With         | ▼ AI                 |     | v # 910 | i Iractive 🗌 Break the Glass |       |       |                     |
| Terl                | Search by First Name | DOB | MEN     |                              | Phone | Seath |                     |

**Result**: Patients matching your criteria appear in a list.

| Test, Marc MAWC1<br>DOB (0325/1985             |             |           |
|------------------------------------------------|-------------|-----------|
| Tester, Braxton O TesB1019<br>DOE: 12/16/1993  |             |           |
| Testy, Jennifer R 123456789<br>DOB: 03/25/1980 |             |           |
|                                                |             |           |
|                                                |             |           |
|                                                |             |           |
|                                                |             |           |
|                                                |             |           |
|                                                |             |           |
|                                                |             |           |
| Total Patents 3                                | Page 1 of 1 | 1« « » »1 |

3. Double-click a patient to open their chart.

| olity.                         |   |                       |                |               |        |                 |               |   |       |           |   |
|--------------------------------|---|-----------------------|----------------|---------------|--------|-----------------|---------------|---|-------|-----------|---|
| Dis's Best Practice            | * |                       |                |               |        |                 |               |   |       |           |   |
| me '                           |   |                       |                |               |        |                 | 008.          |   |       | Sex *     |   |
| icados                         | 0 |                       | Tene           |               | futtix |                 | 12/16/2993    |   |       | м         | ~ |
| dress Line 1                   |   |                       | Address Line 2 |               |        |                 | Email         |   |       |           |   |
| 23 Adv Storet                  |   |                       | Apr: 2020      |               |        |                 | enal@goal.com |   |       |           |   |
| v                              |   |                       |                | State         |        |                 |               | z | 9P    |           |   |
| UCHARDSON                      |   |                       |                | TX            |        |                 |               | 4 | 75082 |           |   |
| None Phone Model Phone         |   |                       | Motele Phone   |               |        |                 | Watek Phone   |   |       |           |   |
| 210)111-4444                   |   |                       | (210)223-5555  |               |        |                 | (211)/06-8888 |   |       |           |   |
| dering Facility                |   |                       |                | Ordering Phys |        |                 |               |   |       |           |   |
|                                |   |                       |                | Doctor, Dan   | d.     |                 |               |   |       |           |   |
| statily "                      |   | Apparetment Type *    |                |               |        | impresting Date |               |   |       |           |   |
| Computed Tomography            |   | 00RQ - Requesting Ex- | en .           |               |        | MM CO YYYYY     |               |   |       | ADD STUDY |   |
| ason                           |   |                       |                |               |        |                 |               |   |       |           |   |
| atient has abdominal pain      |   |                       |                |               |        |                 |               |   |       |           |   |
| hedule Notes                   |   |                       |                |               |        |                 |               |   |       |           |   |
| Aquesting CT ABD wire contrast |   |                       |                |               |        |                 |               |   |       |           |   |
|                                |   |                       |                |               |        |                 |               |   |       |           |   |

- 4. Enter required information and then select ADD STUDY.
- 5. Optional. Repeat to add more exams to the order.
- 6. Select **CREATE ORDER**.

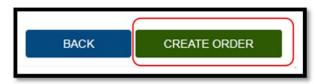

7. The **ORDER SUMMARY** window appears.

| ORDER SUMMARY                                                                                                    |                                                                                                    |              | х |
|----------------------------------------------------------------------------------------------------|----------------------------------------------------------------------------------------------------|--------------|---|
| Patient Details                                                                                                    | Physician Details                                                                                                    | Map Location |   |
| Tester, Braxton O                                                                                                    | Doctor, David                                                                                                    |              |   |
| DOB (GENDER : 12/16/1993 ) M<br>Address Line 3 : 122 Any Street<br>Address Line 3 : 122 Any Street<br>Address Line 3 : 124 April 200<br>ChyStan/20 : RICHARDSON TX/ 75082<br>Home Phone# : (210)1514444<br>Mobile # : (210)253555<br>Work: Phone# : (210)666-8888<br>Email : email@gmail.com | Address line 1: 123 Any Street<br>Address line 2:<br>Chy5Henk2/I: FICHARDSON / TX / 75082<br>Phone no :<br>Fax: no : |              |   |
| Appointment Details                                                                                                    |                                                                                                    |              |   |
| Your order has been created su                                                                                                    | iccessfully                                                                                                    |              |   |
| Location : Eric's Best Practice<br>Date :                                                                                                    | Type : Pre Order<br>Status : Ordered<br>PRINT UPLOAD                                                                 | CLOSE        |   |

8. If a document is available for uploading, select **UPLOAD**, and then see **Upload a document** below. Otherwise, select **CLOSE**.

### Sign an order

If staff configured a graphical signature file for you, you can add it to orders here.

1. In the worklist, select the exam you want to sign.

| PATIENT NAME :    | DATE OF BIRTH | STUDY DESCRIPTION | STUDY STATUS | STUDY DATE | ACCESSION NO | FACILITY             |   | MODALITY |   | REFERRING PHYSICIAN | ORDERING FACILITY | REASON                    | JUSTIFICATION OF SER |
|-------------------|---------------|-------------------|--------------|------------|--------------|----------------------|---|----------|---|---------------------|-------------------|---------------------------|----------------------|
|                   |               |                   |              |            |              | All                  | ~ | All      | ~ |                     |                   |                           |                      |
| Tester, Braxton O | 12/15/1993    | Requesting Exam   | Ordered      |            | 392          | Eric's Best Practice | ( | ст       |   | Doctor, David       |                   | Patient has abdominal pai |                      |

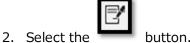

3. In the message window, select **OK**.

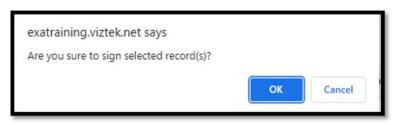

**Result**: The order is signed.

4. Select OK.

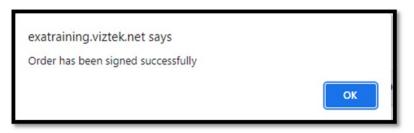

Result: The order is removed from the PENDING ORDERS worklist.

#### Reset a password

To reset your password:

1. From Sub-Menu you can reset passwords, burn studies to CD, and import images.

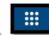

- 2. Select to open the PENDING APPOINTMENTS worklist.
- 3. Select the following buttons to use features. See topics below for details.

|                | Select the button. |   |
|----------------|--------------------|---|
| MY ACCOUNT     |                    | Х |
| * New Password | * Confirm Password |   |
|                |                    |   |
|                | SAVE CANCEL        |   |

4. Type the new and password twice, and then select **SAVE**.